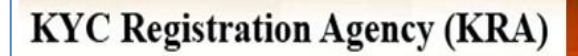

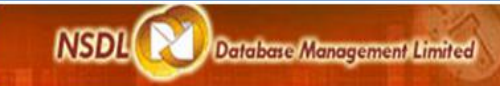

**This document is intended for use of NDML KRA registered intermediaries for the purpose of creating operational users in the KRA system.**

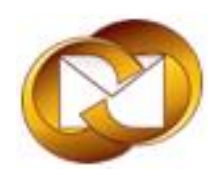

**NSDL Database Management Limited**

**NDML – KRA**

**User Guide for KRA- Admin Module**

### **NDML- KRA ADMIN MODULE**

**T**he module will enable the MI Admin to create operational users to carry out various functions using NDML KRA system. The functions are as mentioned below.

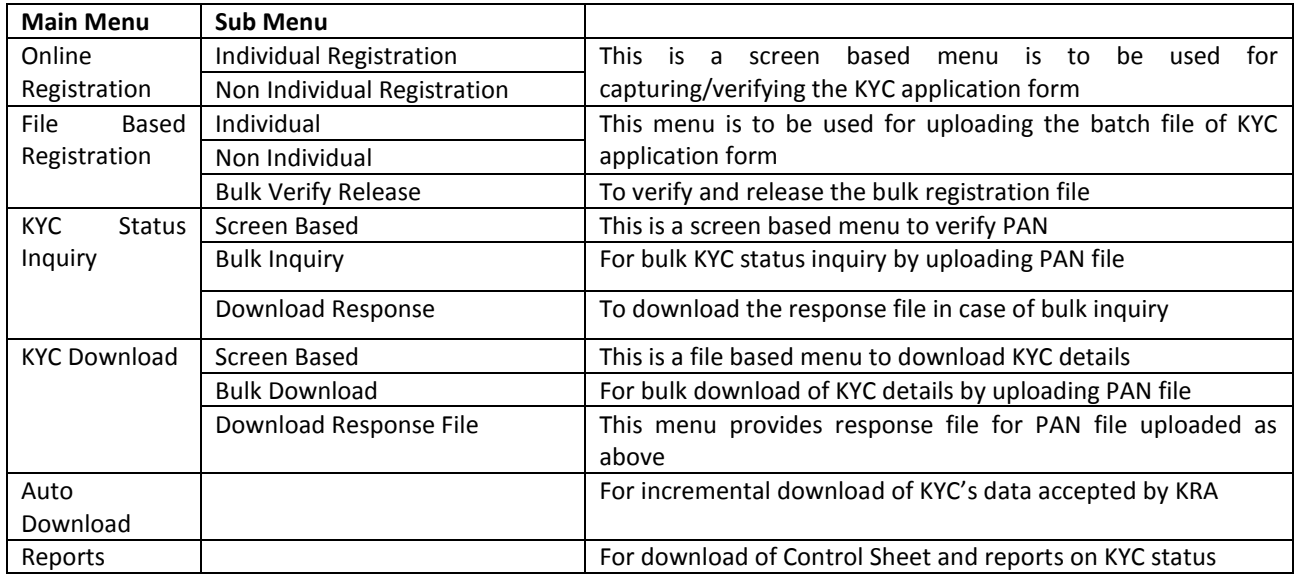

#### **Registered Intermediaries can access NDML KRA using Internet at [https://kra.ndml.in](https://kra.ndml.in/)**

#### **Basic System Requirement to Access NDML KRA System**

- Internet Explorer 6 or 7.
- Java (JRE) setup 6 or higher.

#### **Login Process**

- Intermediary user can access the KRA site using internet a[t https://kra.ndml.in/](https://kra.ndml.in/)
- **Participants of NSDL can access NDML KRA system from Business Partner Network (WAN) at** <https://130.1.1.141/kra-web>

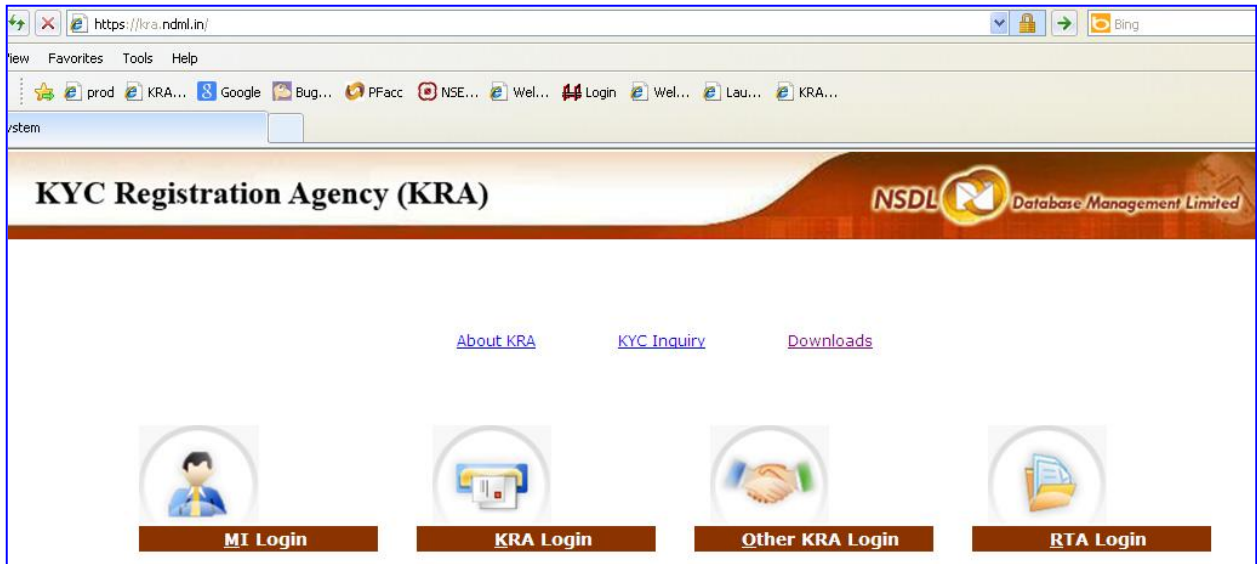

- For the purpose of Login, Intermediary user (MI- ADMIN) should select **'MI login'** from the home page.
- On selection, login screen will be displayed as below

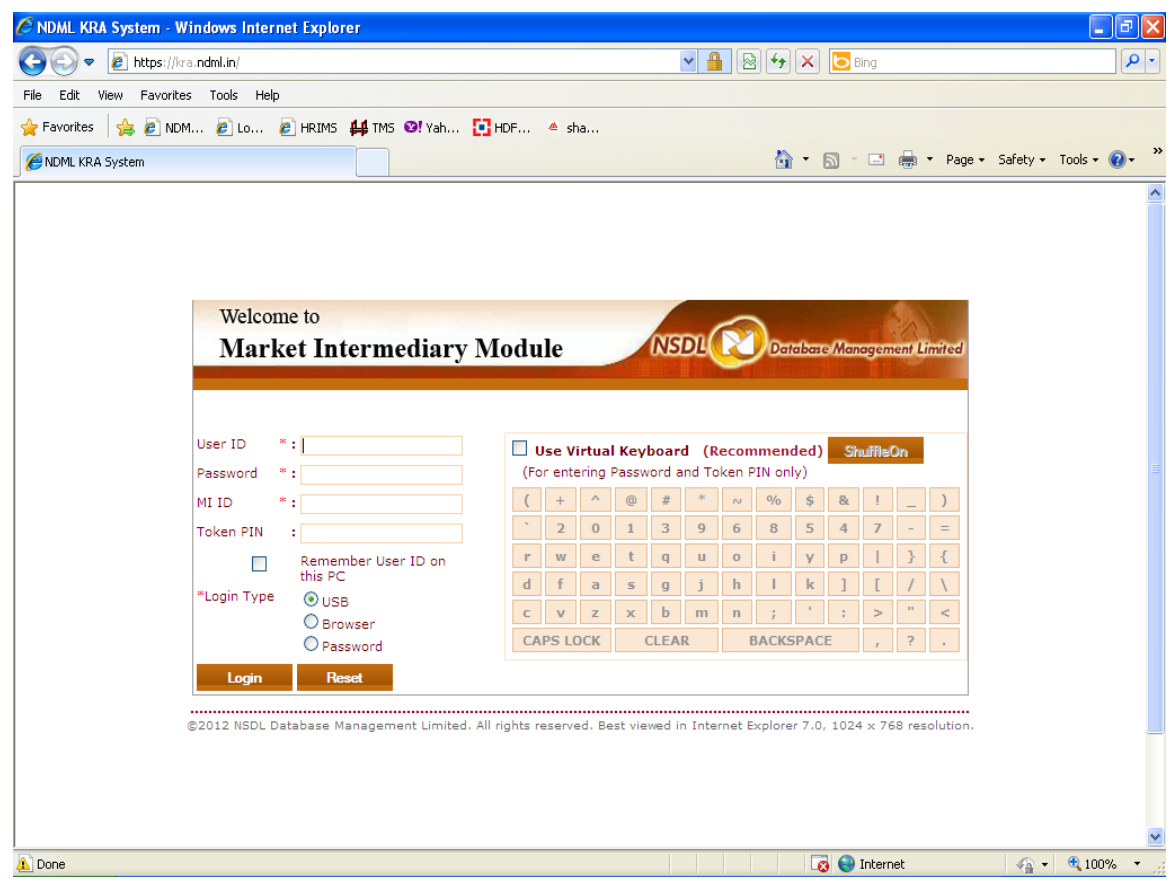

- Admin User is required to enter the following details for login provided by the NDML KRA in order to create the operational users.
	- o User ID
	- o Password
	- o MI ID (This is the market intermediary id under allotted by NDML on registration of the Intermediary)
	- o Token PIN: This is to be provided only if login type is DSC and the Token DSC has a PIN, else leave blank
	- o Login Type: Select ''Password'' where login type is Password based. If login type is DSC based, select "USB" where DSC is to be signed from 'e-Token' and "Browser" if DSC is installed in browser.
	- o Use Virtual Keyboard: As a security feature, user is provided with an option to type the Password/PIN using the Virtual Keypad.
- After entering the above details, click on 'Login' button to login or 'Reset' button to clear the details captured.
- In case of DSC based login, a window to select the DSC will get displayed on the screen as below. The window will also display the DSC details such as DSC Issued to, DSC Issued by, DSC Serial number etc.

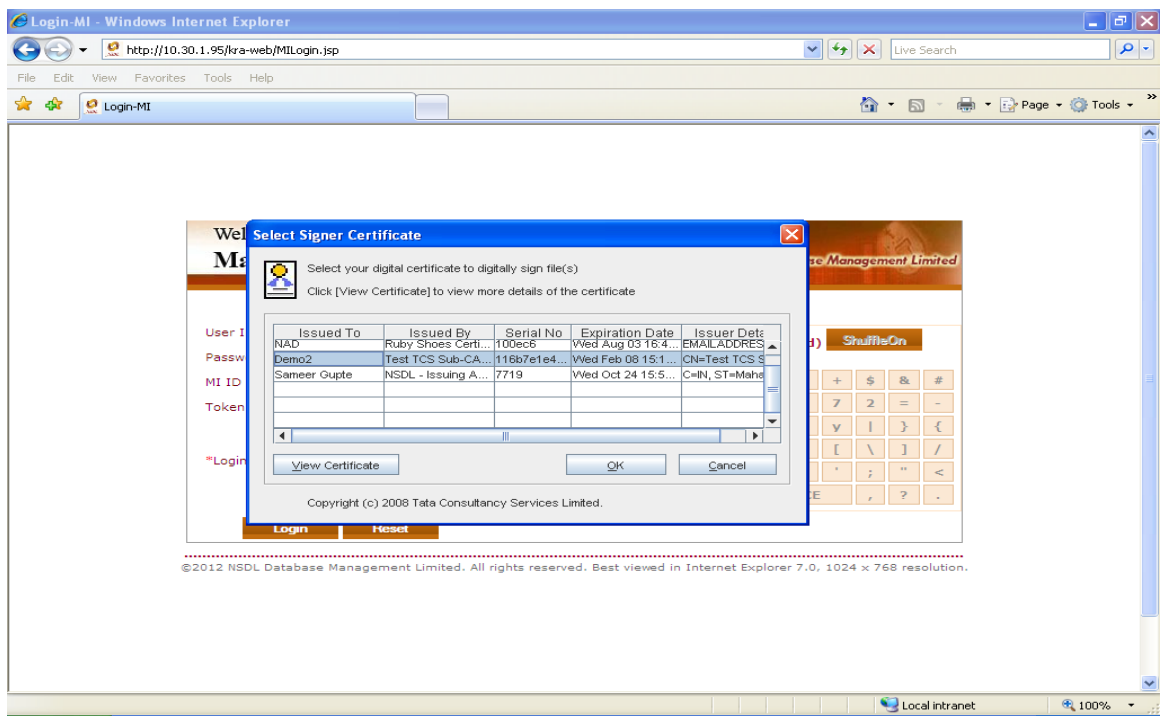

 Select the certificate which was mapped to the user id during the user creation and click on 'OK'. **Please note user will not be able to login, if user captures incorrect password or selects the DSC which is not mapped to the user id**.

 If user is unable to view the DSC, please check whether the required DSC is installed in the browser or available in the e-token.

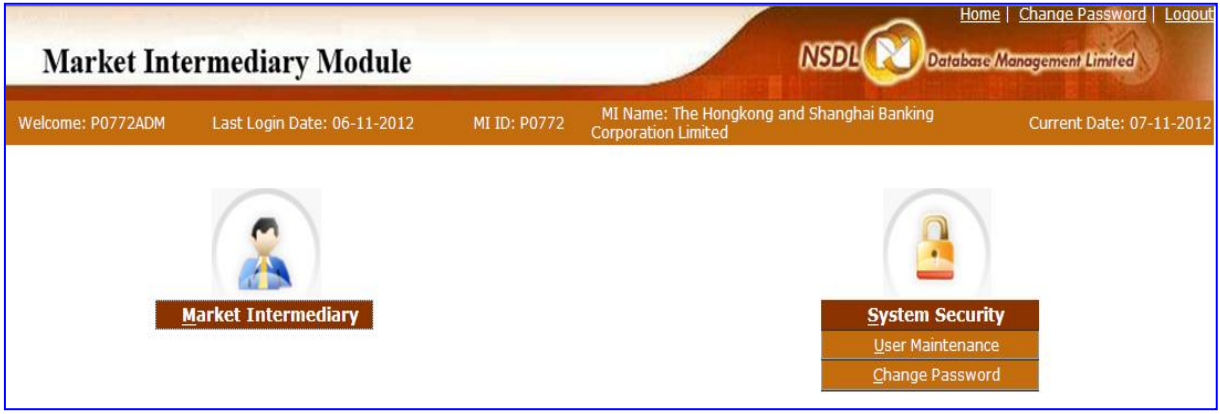

## **What you see:**

- User ID : User Id of the logged in Admin User
- $\triangleright$  Last login date : Last date when the user logged in the system
- $\triangleright$  MI ID : ID issued to intermediary by KRA
- $\triangleright$  MI Name : Name of the intermediary
- $\triangleright$  Business Date : Current system date
- Market Intermediary tab- It will not show drop down of any modules (Disabled)
- **System Security tab— under which Admin can see** 
	- **a.** User Maintenance  $\rightarrow$  for creating multiple Admin user and functional user (Operational User)
	- **b.** Change Password  $\rightarrow$  for RESET the Admin password

### **a. User Maintenance**

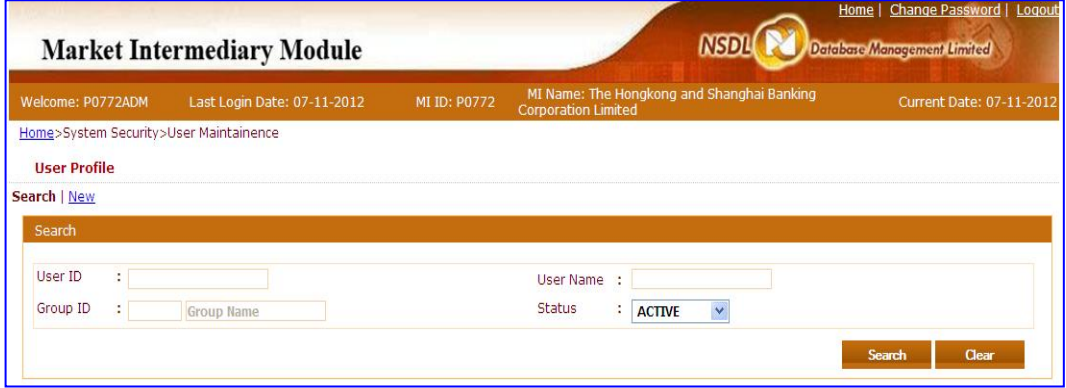

#### **User Maintenance: Following functions are built-in for Admin User**

→ Creating multiple Admin user and functional user (Operational User) Click on the **new** link and admin will be directed to the user creation page as mentioned in the following screen shot

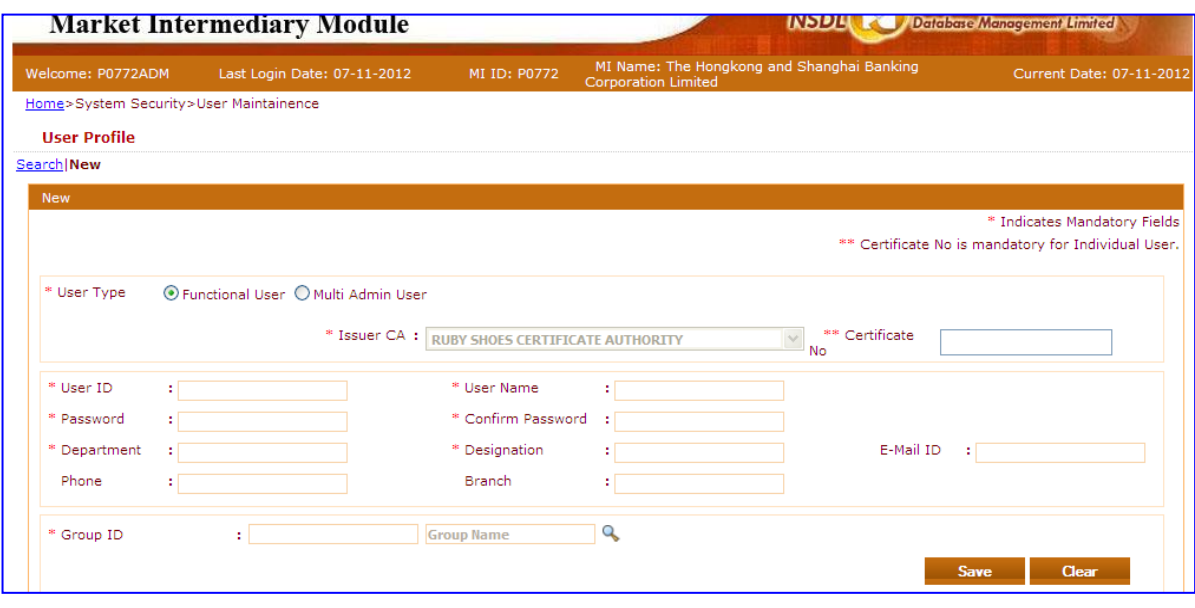

#### **Now fill up the details as required and mandatory as shown (Marked as \*) for password based user**

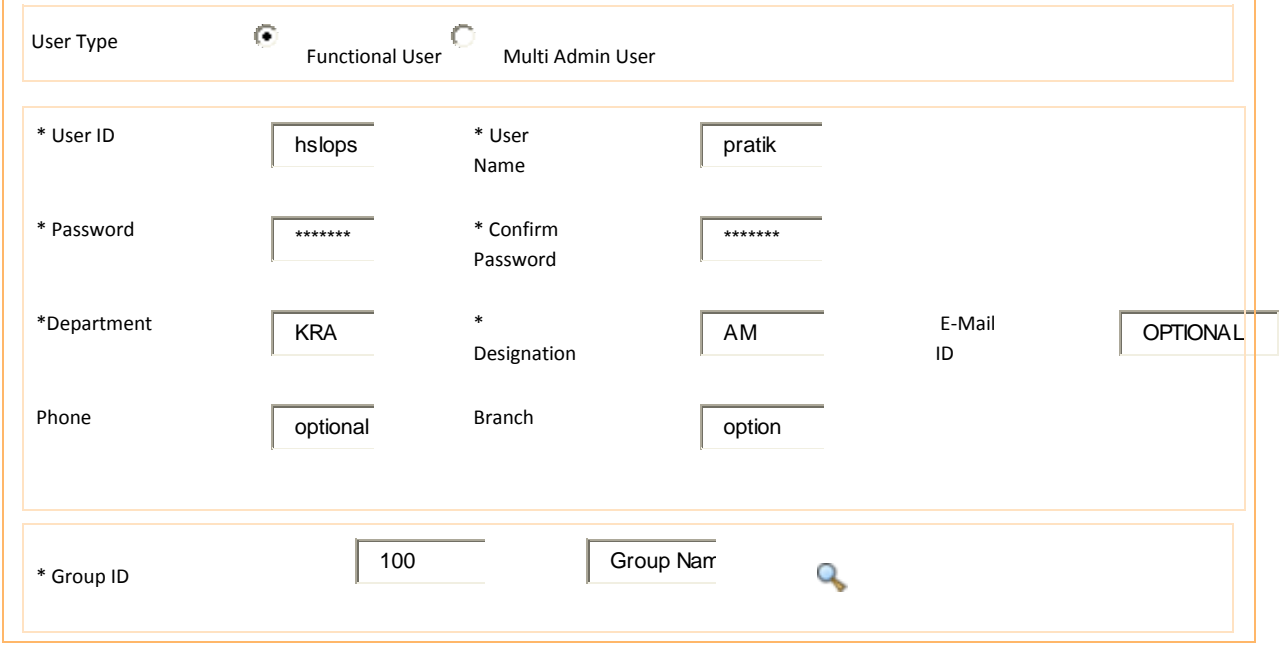

After submitting the details click on the save option and the record will be saved. **Note: User has to enter 100 as Group ID to enable the operational user for having all the functional rights.**

The step should be followed to create the Multi Admin user by clicking on the Radio Button for Multi Admin User.

Search for the user profile created by the Admin / Change status of the ops users. For searching the user created by the admin user has to click on the search option just before the new link and following screen will appear.

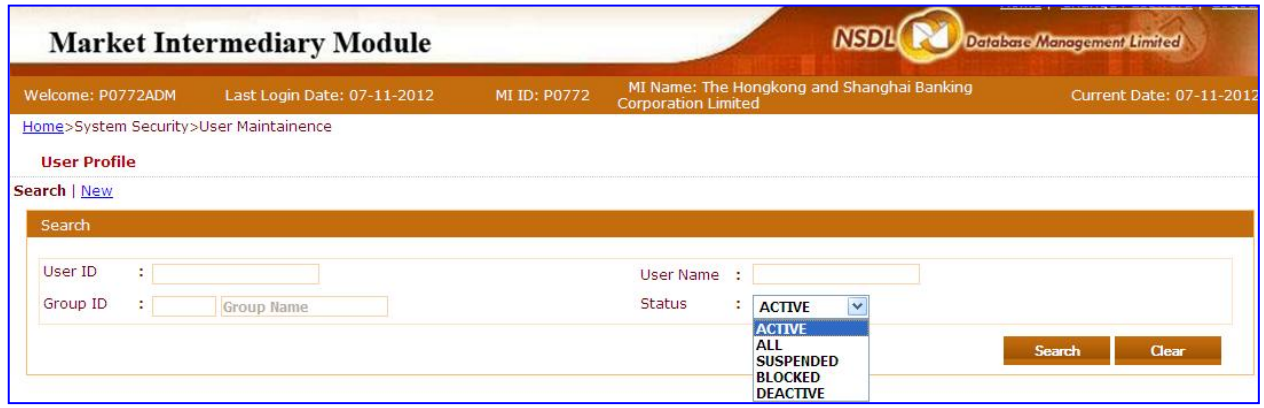

**After selecting the option from the dropdown admin can view and change the status of each user. Please refer the following screenshot.**

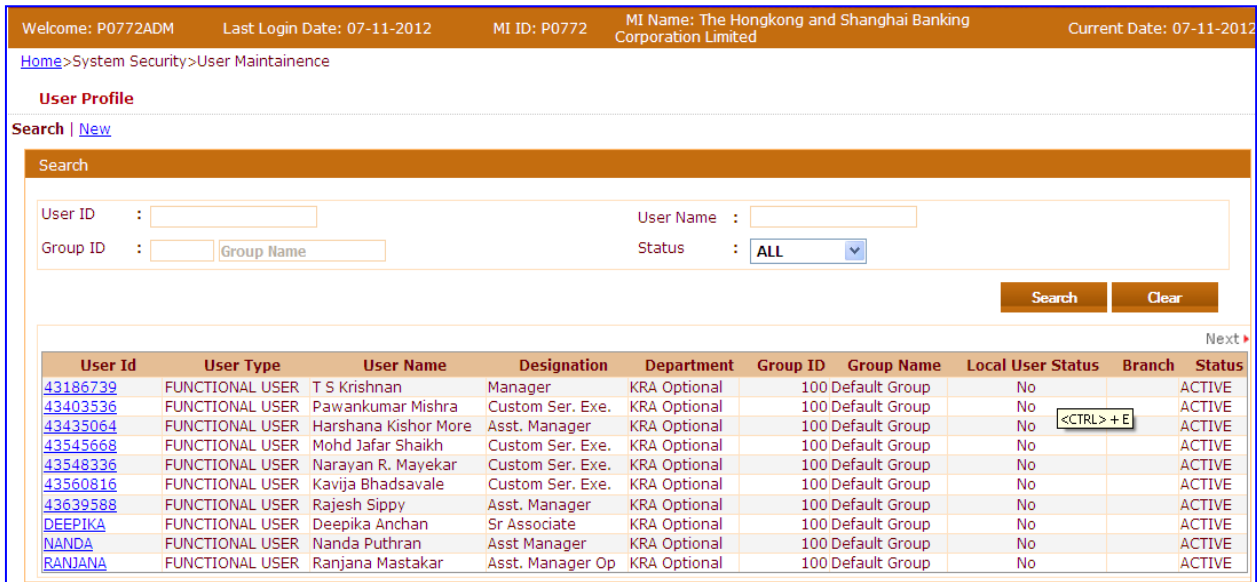

#### **Changing the status of the Users by the Admin.**

Upon clicking the User ID link the admin can change the status of the user such as

- 1. Active
- 2. Deactivate the Active user
- 3. Blocked
- 4. Suspend the active user

First search the user entering the User ID or User name or status dropdown which will display the list As shown in the below screenshot.

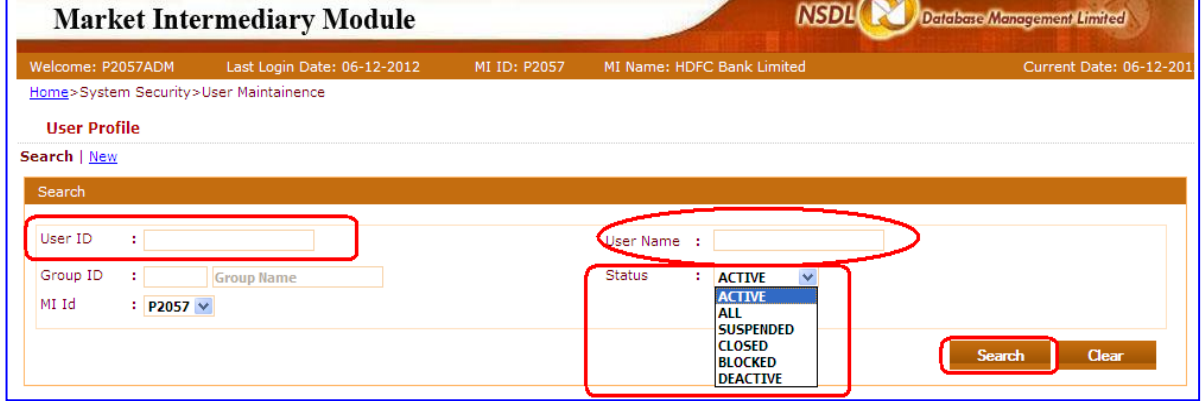

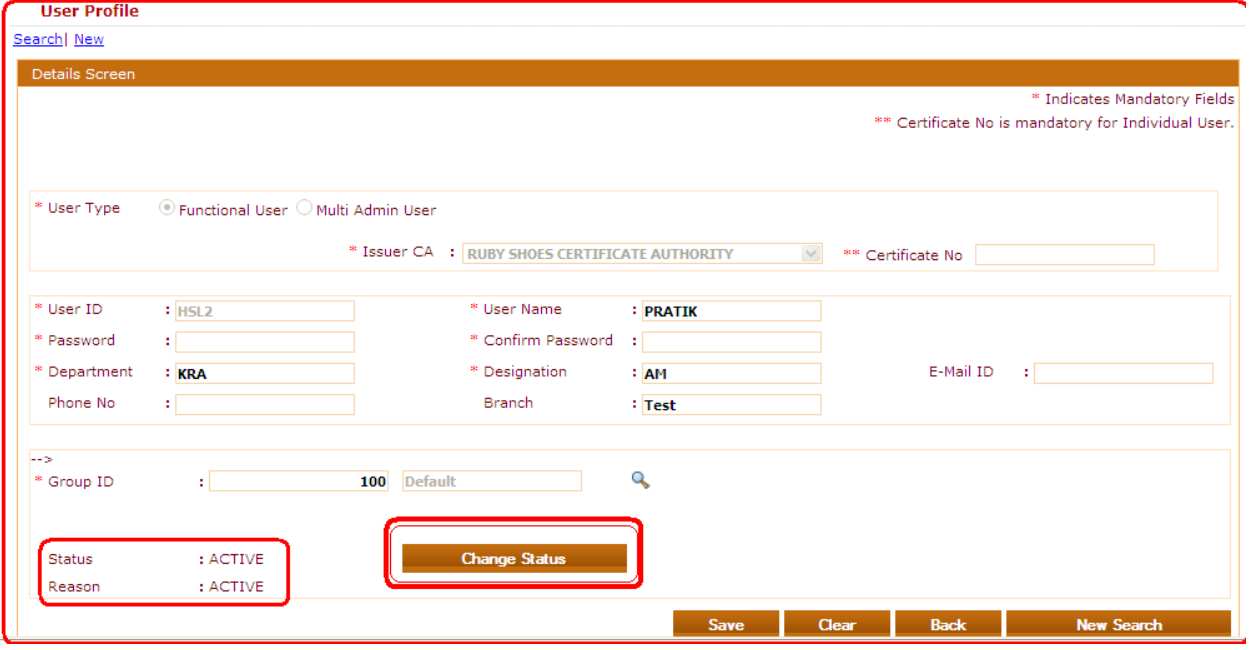

**Admin** has to select the radio button if admin wish to suspend the user along with the Reason in the reason field. Click on OK button and the record will be saved and the respective user will be suspended. Refer the screen shot.

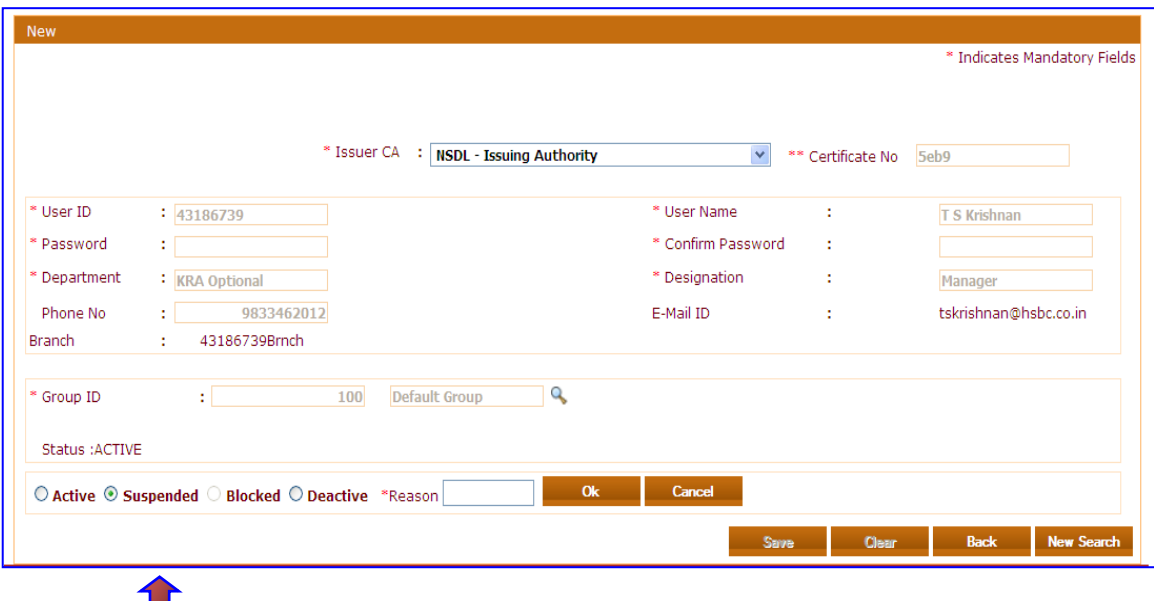

**If you see the above screenshot the status of the user is Active and Admin can suspend the active user stating the reason by selecting the radio button.**

**B.** 

### **Activate the blocked operational user**

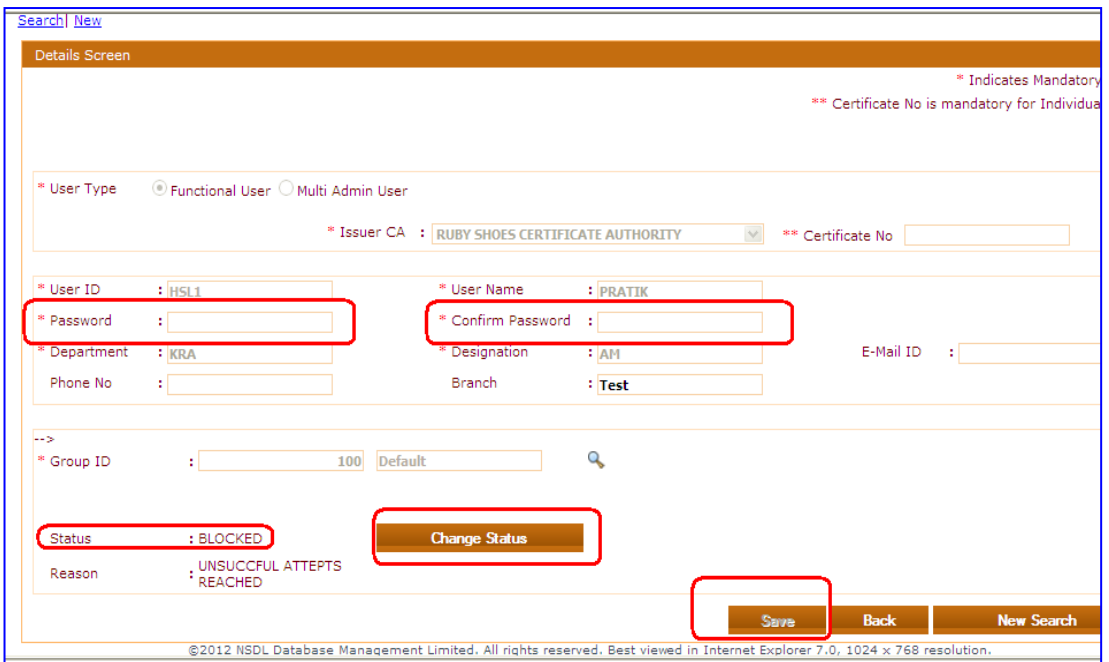

In case the operational user is blocked due to several failed login attempts the user will be blocked by the system and could not login after 5 consecutive failed attempts (entering wrong user ID or password). **In such cases the admin can check and activate after the user using admin module.**

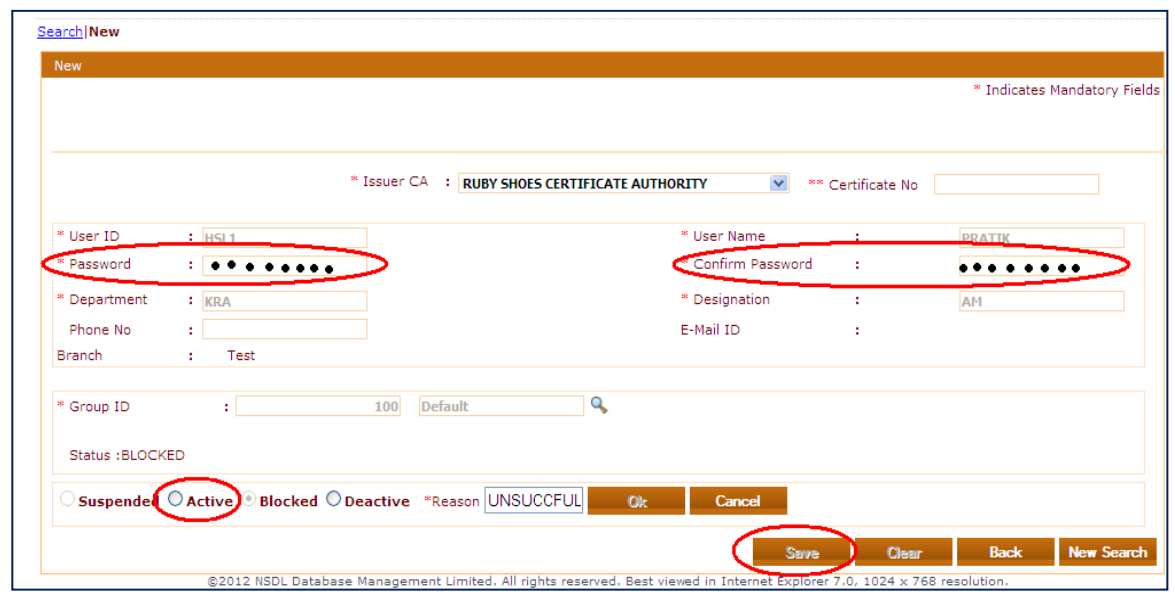

Admin has to select the blocked user and details will be displayed to him as shown in above screen shot. Click on the change status button and system will ask the admin to Active the user. Admin can select the radio button (Active) to unblock the user and save the record after entering the Password. The password will also get reset and same should be communicated to the operational – functional user. **HENCE THE USER WILL BE ACTIVE**

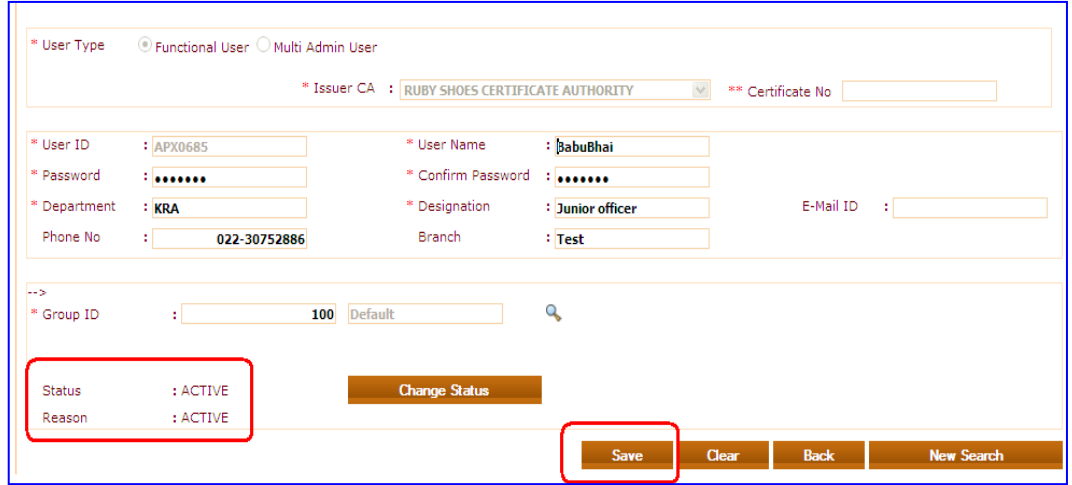

After login with the password the system will redirect the user to change the password and the user can select the own password. Also the operational user can always reset/ change password using the change password option.

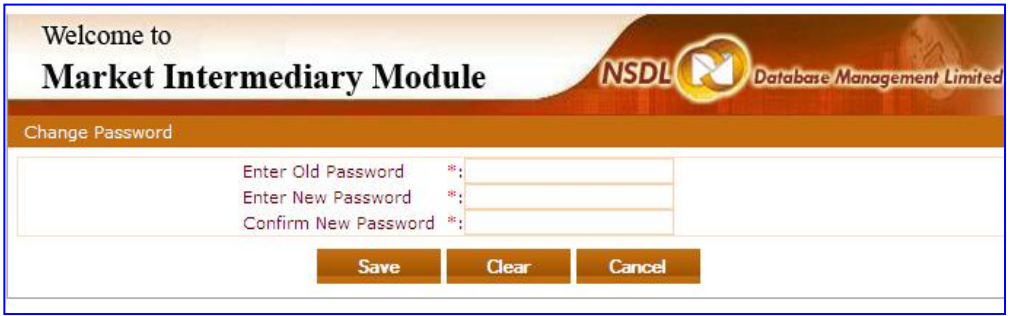

## **Change/ Reset password for Admin User/ Operational user**

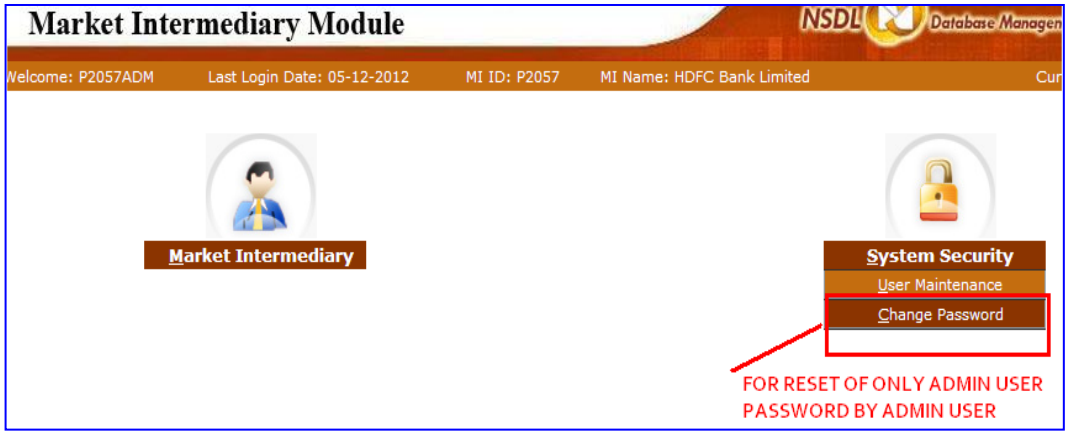

The Admin user can Reset or Change the current password with the old password by using this simple 3 step using the module.

## **Step:**

- 1. Select Change Password option from the System Security tab.
- 2. Option Change password will appear from the dropdown as shown in the above image.
- 3. Click on the change password option and the following screen will appear that will allow you to reset the password by confirming the old password.

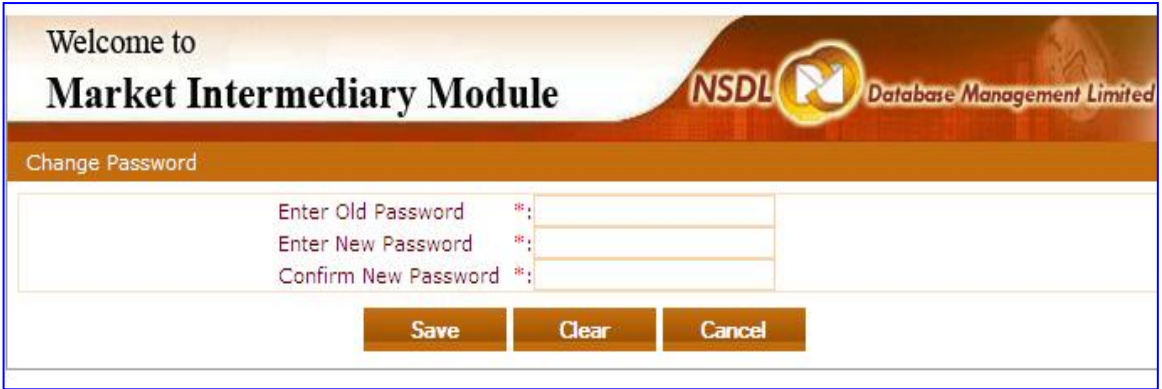

# **In case the Admin user ID is blocked due to several wrong attempts please contact the KRA customer care. Contact details mentioned below.**

For any Information and queries please contact Customer care centre @ 2499 4945 or email at [Info.kra@nsdl.co.in](mailto:Info.kra@nsdl.co.in)